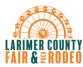

# **Exhibitor Group (Family) Entry**

### *Important Reminders*

- Larimer County Fair entry is open June 3rd. Be sure to complete your entries (including the final "Submit" step) prior to the cut-off date, July 8th.
- Register all entries for each exhibitor in the family before proceeding to the Payment section.
- Be sure to click the "Submit" button when you have completed your entries. Entries are not final until they have been submitted.
- Check your email inbox for a confirmation email with a list of your entries and any related fees.
- You will receive a second email when your entries have been approved by your fair or show.
- You may access your Fair or Show from their direct link http://larimercountyfair.fairentry.com/
- or go to <a href="http://www.fairentry.com">http://www.fairentry.com</a> and click
  "Find Your Fair".

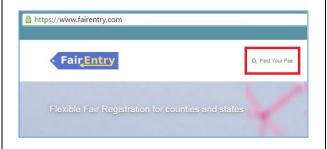

 Filter by your state, click Search, and then click on the correct fair.

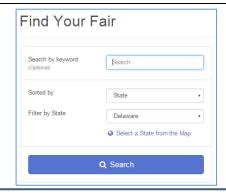

 If you have a 4HOnline family account, select to "Sign in with 4HOnline" and enter your login information.

**NOTE**: If you forgot your password for your 4HOnline account, you need to go to 4HOnline to set a new password. Then use the new password (not the temporary password) to log in to FairEntry.

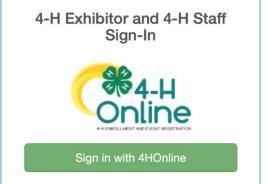

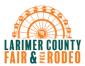

1. Click "Begin Registration"

account.

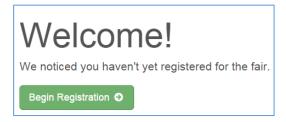

### **Step One – Entering Exhibitor Information**

 Once you select to register an Individual, you will have the option of registering one or more of all the members with an active and up to date registration of that 4H Online

Step Two - Creating En

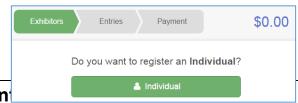

Each exhibitor can have multiple entries. One entry must be made for each item, animal, class, etc. For example, if an exhibitor is bringing 2 photographs, two entries into the photography

- 2. Exister succeeding to check-out (Substituting the stress of the stress of the stres
- 1. Click Add an Entry beside the correct exhibitor (if more than one has been created).

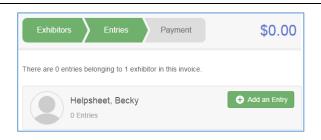

- 2. Click Select beside the first department you wish to enter.
- 3. After you select a department, you will see a list of divisions to select from, and then a list of available classes. Also notice that there are blue "Change" links in case you mistakenly select an incorrect department, division, or class.
- 4. After you have selected the class, click the green Choose button.
- 5. If you are adding an entry for 4-H General Projects or Family and Consumer Sciences, you need to click the edit button to choose your interview time. Please read the description for the interview slot you are

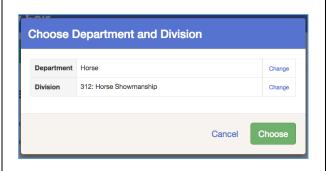

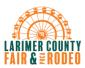

choosing to make sure you are in the right spot. Click the interview time and write it down. These interview times are not recorded on your entries but rather, you will receive an email with the confirmed time slot.

#### **Creating Class Entries Using the Multiple Entry Process**

Larimer County has turned on the Multiple Entries option for the dog and horse projects, you will see a screen similar to the view at the right, below.

- 1. Click Change to select the Club to which these entries will be associated.
- 2. If this is an Animal Entry, click Add Animal and enter the Animal's details.
- 3. Select which animals will be part of this entry (NOTE: these animals will be available for this exhibitor to use in other entries, if needed).
- 4. Check the box next to each class this animal will enter.

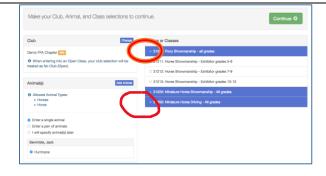

5. If this is not an animal entry, simply select the classes and number of entries in each class that you would like to create for this exhibitor. Click Continue.

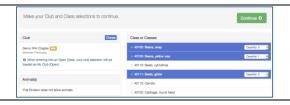

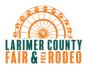

## **Entry Process**

6. Review the entries. If you need to make any changes, click Cancel. If everything is correct, click Create Entries.

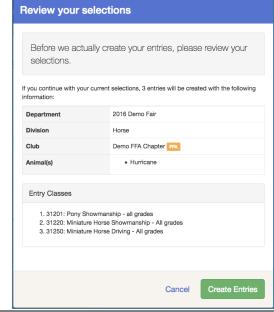

- 7. If you need to add another exhibitor, click on the Exhibitors button at the top left and repeat the steps to create a new exhibitor.
- 8. If all entries are complete, click Continue to Payment.
- 9. If you need to add more entries for an existing exhibitor, click Add an Entry.

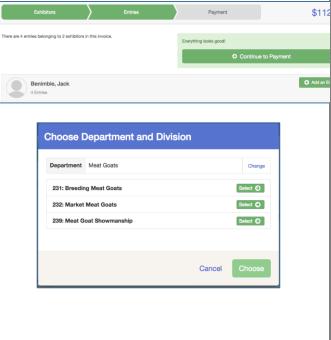

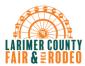

#### **Submitting Entries**

When all entries for all exhibitors in the exhibitor group have been completed, **Continue to Payment** to finalize and submit your entries. You must submit your entries even if there are no fees, so no payment is required.

- 1. Review your entries for completeness and accuracy. Notice the Summary and Detail buttons at the top of the list on the right. If there are errors, click on the green Entries section at the top of the page. Click Continue when all information is correct.
- 2. Once all entries have been entered for exhibitors in your family, submit the invoice for approval.
- 3. You will receive an email message when the entries have been submitted for approval. You will receive a second email when the entries have been approved.

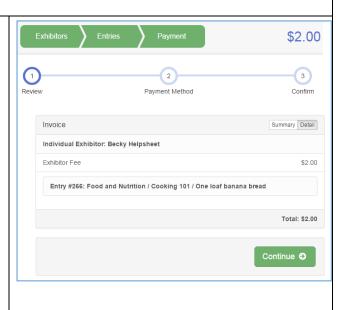